# **TASCAM** Sonicview Control

# 取扱説明書

V1.6

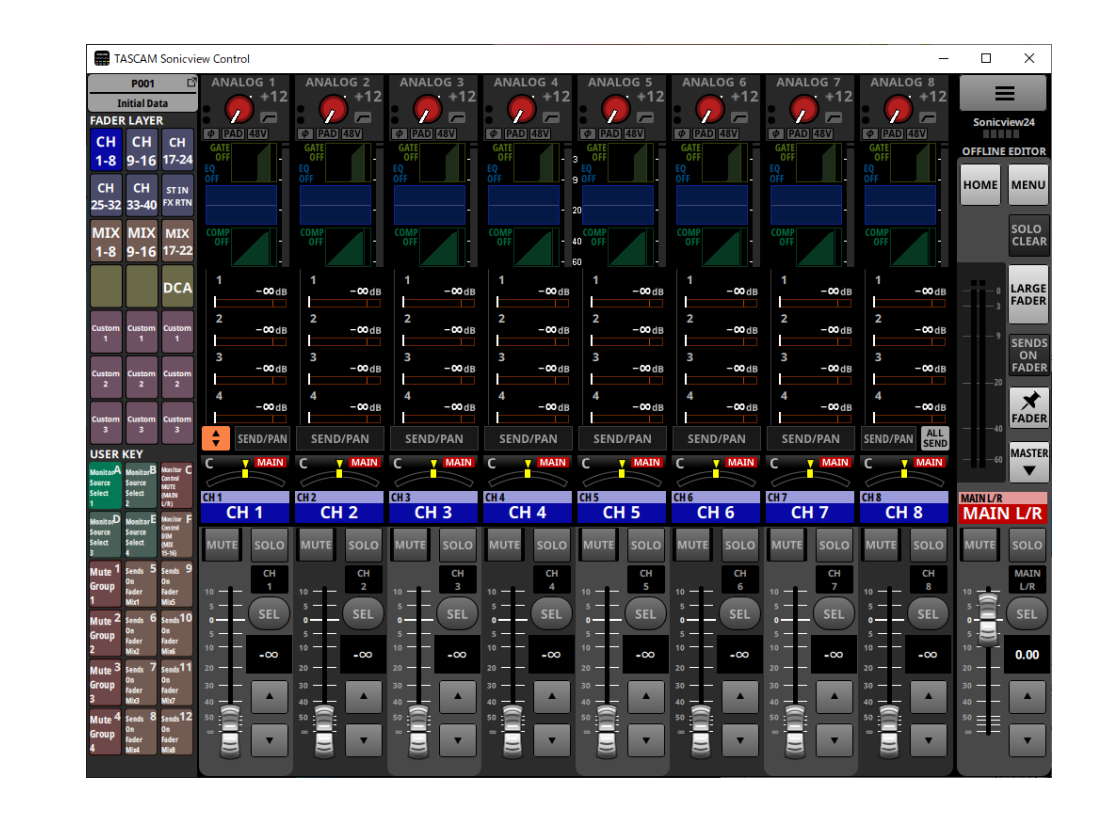

D01406601G

# 目次

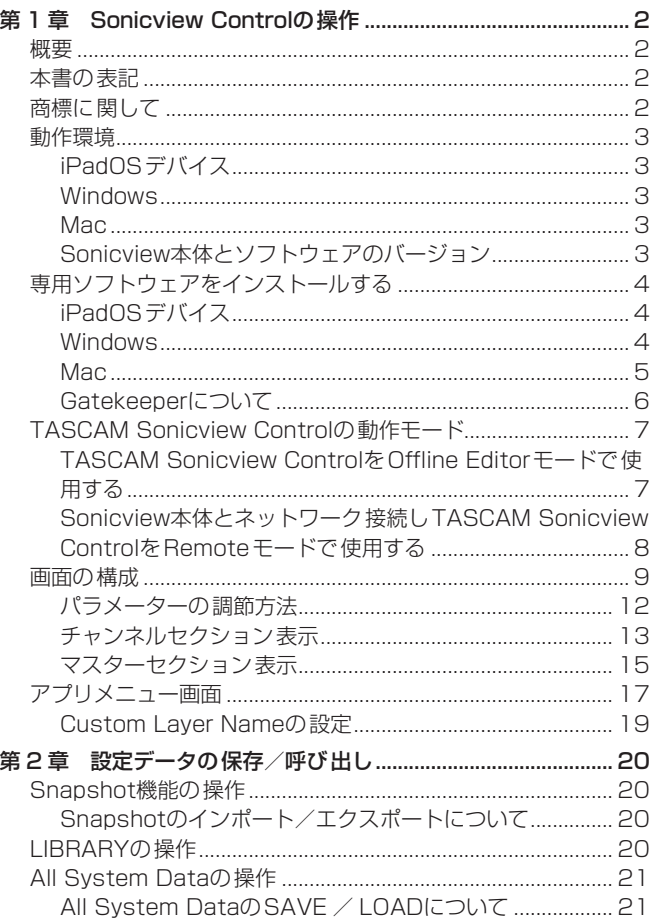

# 概要

「TASCAM Sonicview Control」 は、Sonicview 16 / Sonicview 24 を操作する専用コントロールソフトウェアです。 Sonicview 16 およびSonicview 24 を使ったシステム構築から、 日々の管理・運用まで幅広く対応します。 Sonicview本体と共通の画面の操作方法については、Sonicview本 体のリファレンスマニュアルを合わせてお読みください。

本ソフトウェアをご使用いただく場合は、「ソフトウェア使用許諾 契約書」をお読みいただき、同意いただいた上でご使用ください。

# 本書の表記

本書では、以下のような表記を使います。

- スマートフォン・タブレット端末、パソコンを「各デバイス」と 表記します。
- 各デバイス上に表示される文字を「OK」のように表記します。
- ●必要に応じて追加情報などを、[ヒント]、[メモ]、[注意]として 記載します。

#### ヒント

本ソフトウェアをこのように使うことができる、といったヒント を記載します。

#### メモ

補足説明、特殊なケースの説明などを記載します。

注意

指示を守らないと、機器が壊れたり、データが失われたりする 可能性がある場合に記載します。

#### V注意

指示を守らないと、人がけがをする可能性がある場合に記載し ます。

# 商標に関して

- TASCAMおよびタスカムは、ティアック株式会社の登録商標です。
- Microsoft、Windows および Windows Media は、米国 Microsoft Corporation の米国、日本およびその他の国における登録商標また は商標です。
- Apple、Mac、macOS、iPadOS および App Store は、米国 および他の国々で登録されたApple Inc. の商標です。
- App Store は、 Apple Inc. のサービスマークです。
- IOSは、米国およびその他の国における Cisco 社の商標または 登録商標であり、ライセンスに基づき使用されています。
- その他、記載されている会社名、製品名、ロゴマークは各社の 商標または登録商標です。

# <span id="page-2-0"></span>動作環境

# iPadOSデバイス

#### 対応OS

iPadOS 16、iPadOS 15、iPadOS 14

#### 対応デバイス

arm64 以降を採用したiPadシリーズ

#### **Windows**

#### 対応OS

Windows 11 (64bit) Windows 10 (64bit)

#### 対応パソコン

DirectX11 のハードウェアサポートのあるWindows 対応パソ コン

# CPU

Intel Core iシリーズ以降推奨

#### メモリー

8GB以上(16GB以上を推奨)

#### ディスクの空き容量

150MB以上の空きが必要

# 画面解像度/色数

1280 x 1024 ドット (SXGA) 以上 True Color(32 ビット)推奨

#### Mac

#### 対応OS

macOS Ventura (13) macOS Monterey (12) macOS Big Sur (11) macOS Catalina (10.15)

#### 対応モデル

Intel Core i シリーズ/ Apple M シリーズを搭載した Mac

#### メモリー

8GB以上(16GB以上を推奨)

#### ディスクの空き容量

150MB以上の空きが必要

#### 画面解像度

1280 x 1024 ドット (SXGA)以上

# Sonicview本体とソフトウェアのバージョン

#### 対応機種

Sonicview 16、Sonicview 24

# ソフトウェアバージョン

Sonicview本体:Ver 1.6\* TASCAM Sonicview Control ソフトウェアのバージョン:Ver 1.6

\* Sonicview本体のファームウェアは、常に最新版をお使いいた だきますようお願い致します。最新のファームウェアに関しては、 TASCAMのウェブサイト (https://tascam.jp/jp/) にてご確 認ください。

# 第 1 章 Sonicview Controlの操作

# <span id="page-3-0"></span>専用ソフトウェアをインストールする

# iPadOSデバイス

- **1.** iPadをインターネットに接続してください。
- **2.** App Storeから、専用ソフトウェア(TASCAM Sonicview Control)を検索し、ダウンロードおよびインストールを実施 してください。
- インターネット接続における通信費用は、お客様のご負担とな りますのでご了承ください。

# Windows

「TASCAM Sonicview Control」のインストール手順を説明します。

- **1.** お使いのパソコンをインターネットに接続してください。
- **2.** TASCAMのウェブサイト (https://tascam.jp/jp/) からソフ トウェア (TASCAM Sonicview Control) のインストーラー をダウンロードしてください。
	- インターネット接続における通信費用は、お客様のご負担と なりますのでご了承ください。
- **3.** ダウンロード後ファイルを解凍し、「TASCAM Sonicview Control installer x.x.x.exe (x.x.x はバージョン番号)」をダ ブルクリックして、インストーラーを起動してください。 インストーラーの言語選択画面が表示されますので、ご希望の 言語を選択し、「OK」をクリックしてください。

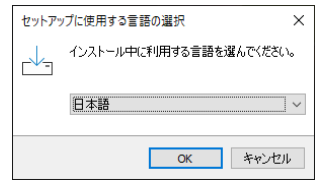

**4.** ソフトウェアのライセンス同意画面を表示します。 ライセンス条項に同意して「同意する(A)」を選択し、「次へ(N)」 ボタンをクリックして次に進みます。

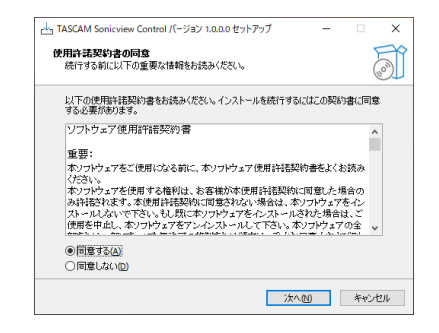

**5.** インストールの準備完了画面を表示します。 「インストール(I)」ボタンをクリックします。

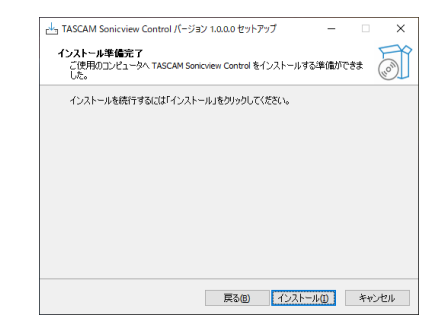

**6.** インストールの進行状況画面を表示します。 インストールを途中で中止したい場合は、「キャンセル」ボタ ンをクリックします。

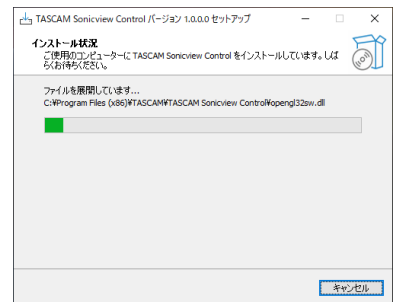

**7.** インストール完了画面を表示します。 すぐに「TASCAM Sonicview Control」を起動する場合は、

そのまま「完了(F)」ボタンをクリックしてください。 後 で「TASCAM Sonicview Control」 を起 動 す る場 合 は、 「TASCAM Sonicview Control を実行する」のチェックマー ク(4)を外してから、「完了(F)」ボタンをクリックしてください。

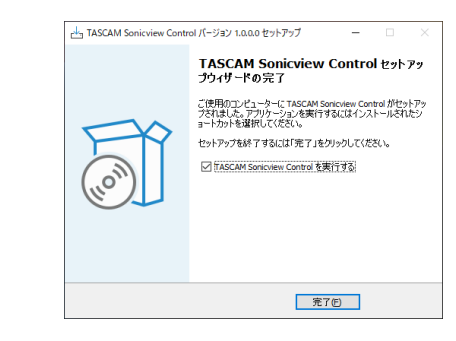

以上でソフトウェアのインストール作業は完了です。

#### <span id="page-4-0"></span>M<sub>ac</sub>

#### メモ

メモ

- Mac 用「TASCAM Sonicview Control」のインストール中に、 「"TASCAM\_Sonicview\_Control.pkg" は、Mac App Storeか らダウンロードされたものではないため開けません。」などの警 告メッセージが表示されることがあります。これらの警告メッセー ジが表示されたときは、[6 ページ「Gatekeeperについて」](#page-5-1)の 対処方法を行った上で、インストールを続けてください。
- 1. TASCAMのウェブサイト (https://tascam.jp/jp/) から、ご 使 用 のOSに適 し た最 新 の Mac 用「TASCAM Sonicview Control」をダウンロードし、ご使用のパソコンに保存してく ださい。
- **2.** 保存した Mac 用「TASCAM Sonicview Controll のディ スクイメージファイル「TASCAM Sonicview Control x.x.x.dmg| (x.x.x はソフトウェアのバージョン) をダブルク リックし、開いたフォルダー内の「TASCAM\_Sonicview\_ Control.pkg」をダブルクリックします。

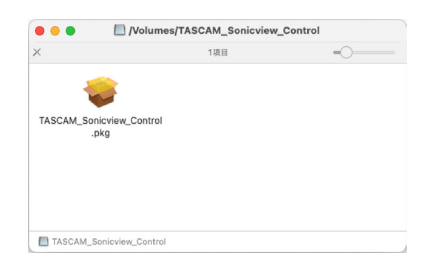

ご使用の環境により、ダウンロードしたzipファイルが解凍され ていない場合があります。その場合は、zipファイルを解凍して からディスクイメージファイルをダブルクリックしてください。

**3.** インストーラーが起動しますので、「続ける」ボタンをクリック します。

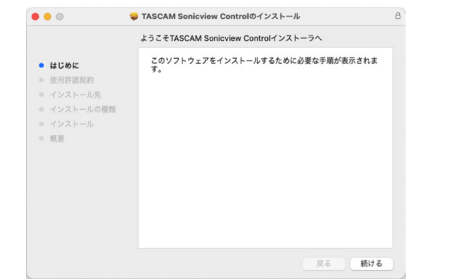

**4.** 次に希望の言語を選択し、「続ける」ボタンをクリックします。

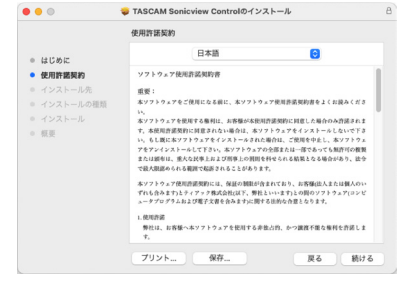

**5.** 「使用許諾契約を読む」ボタンをクリックして、使用許諾契約の 内容を確認します。内容に同意ができたら、「同意する」を選 択します。

次に「続ける」ボタンをクリックします。

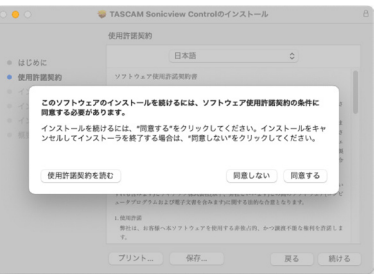

**6.** 次に「インストール」ボタンをクリックすると、インストール が開始されます。

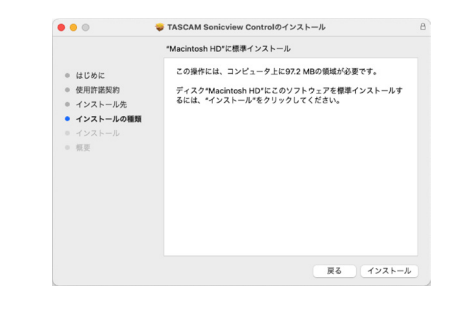

**7.** 次の画面が表示されたら、インストール作業は完了です。 「閉じる」ボタンをクリックします。

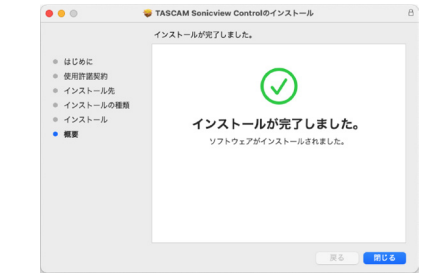

以上でソフトウェアのインストール作業は完了です。

#### <span id="page-5-1"></span><span id="page-5-0"></span>Gatekeeperについて

macOSをお使いの場合、セキュリティー機能のGatekeeper設定 により、インストール中に警告メッセージが表示されることがあり ます。

表示された警告メッセージにより、対処方法が異なります。 詳しくは、以下の対処方法をご参照ください。

#### Gatekeeperの設定を「Mac App Storeからのアプリケー ションのみを許可」にしている場合

「"TASCAM\_Sonicview\_Control.pkg" は、Mac App Storeか らダウンロードされたものでないため開けません。」というセキュ リティーの警告画面が表示されることがあります。

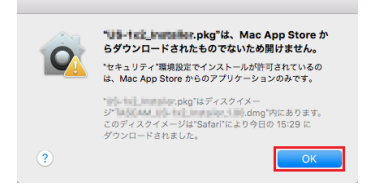

その場合には「OK」ボタンをクリックして警告画面を閉じた後、 ファイル上でcontrolキーを押しながらクリックする、またはファ イル上で右クリックし、メニューから「開く」をクリックしてく ださい。

「"TASCAM\_Sonicview\_Control.pkg" は、Mac App Storeか らダウンロードされたものではありません。開いてもよろしいで すか?」という警告画面が表示されますので、「開く」ボタンを クリックしてください。

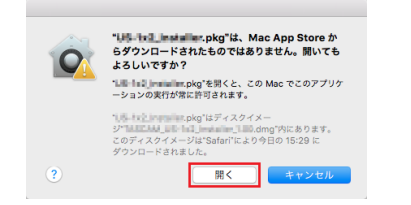

このとき、次のGatekeeperの設定を「Mac App Storeからの アプリケーションのみを許可」以外にしている場合と同じ警告 画面が表示されることがあります。

「"TASCAM\_Sonicview\_Control.pkg" は、Mac App Storeか らダウンロードされたものでないため開けません。」というメッ セージが再度表示され、開けないことがあります。

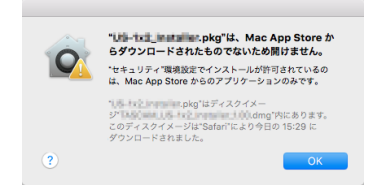

このときは、ファイルのあるフォルダーからデスクトップな ど他のフォルダーにファイルをコピーしてから実行するか、 Gatekeeperの設定を「Mac App Storeと確認済みの開発元か らのアプリケーションを許可」に変更してから再度実行してくだ さい。

#### Gatekeeperの設定を「Mac App Storeからのアプリケー ションのみを許可」以外にしている場合

「「TASCAM\_Sonicview\_Control\_x.x.x.dmg」(x.x.x はソフト ウェアのバージョン)は、アプリケーションで、インターネット からダウンロードされました。開いてもよろしいですか?」とい うセキュリティーの警告画面が表示されることがありますが、そ の場合には「開く」ボタンをクリックしてください。

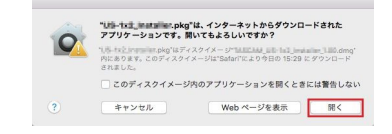

#### Gatekeeperの設定を変えるには

Gatekeeperの設定は、システム環境設定の「セキュリティとプ ライバシー」から「一般」タブの「ダウンロードしたアプリケーショ ンの実行許可:」項目で変更できます。 変更するには左下の A アイコンをクリックし、パスワードを入 力してロックを解除する必要があります。

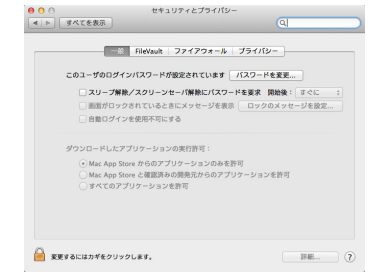

● ボタンもしくはcommand + Qなどでシステム環境設定を終 了する、または「すべてを表示」をクリックしてこの画面から移 動すると、再度ロックされます。

# 注意

Gatekeeperの設定を変えることで、セキュリティーにリスクが 生じる場合があります。

Gatekeeperの設定を変更してセキュリティーを下げた(下にあ る項目に変更した)ときは、本ソフトウェアのインストール終了 後に設定を元に戻してください。

# <span id="page-6-0"></span>TASCAM Sonicview Controlの動作モード

TASCAM Sonicview Controlには、以下の動作モードがあります。

#### Offline Editorモード

- Sonicview本 体 に 接 続 し な い 状 態 で、Snapshotお よ び All System Dataをオフライン編集するモードです。
- Offline Editorモードを使用することによって、「TASCAM Sonicview Control」で設定可能な内容を確認することができ ます。
- Offline Editorモードで編集したSnapshotの設定データおよび All System Dataは、SDカード/ USBメモリーにエクスポー トしてSonicview本体にインポートすることができます。
- Sonicview本体で設定したSnapshotの設定データおよびAll System Dataを、SDカード/ USBメモリーにエクスポートし てTASCAM Sonicview Control上で編集することができます。

#### メモ

- i iPadOS デバイスでのOffline Editorモードは、サポートされて いません。
- i Snapshotの設定データおよびAll System Dataは、アプリケー ション内の管理領域への保存・呼び出し、Windows / Mac上 の選択フォルダーへのバックアップ・リストアを行います。
- Offline Editorモードで編集したSnapshotの設定データおよび All System Dataは、アプリケーションを終了すると失われます。 必要に応じてAll System Dataに保存してください。
- •起動時は、最後に読み込んだsnapshotを呼び出して起動します。
- i 同時押しによる操作は対応していません。

#### Remoteモード

Sonicview本 体 と各 デ バ イ ス を ネ ッ ト ワ ー ク 接 続 し て、 Sonicview本体をSonicview Controlから操作することが可能 です。

#### メモ

- i Sonicview Controlが 1 度に操作できるSonicview本体は 1 台 です。同時に複数のSonicview本体を操作することはできません。 また、Sonicview本体が同時に接続できるSonicview Control は 1 つまでです。
- i 一部のメニュー項目について、Remoteモードでは操作できない 項目があります。
- 同時押しによる操作は対応していません。

# TASCAM Sonicview ControlをOffline Editor モードで使用する

- **1.** 「TASCAM Sonicview Control」を起動します。 ログイン画面が表示されます。
- **2.** ログイン画面の「Offline Editor 16」または「Offline Editor 24」をタップします。
	- Sonicview 16 用のデータを作成/編集する場合は、ログ イン画面の「Offline Editor 16」をタップします。
	- Sonicview 24 用のデータを作成/編集する場合は、ログ イン画面の「Offline Editor 24」をタップします。

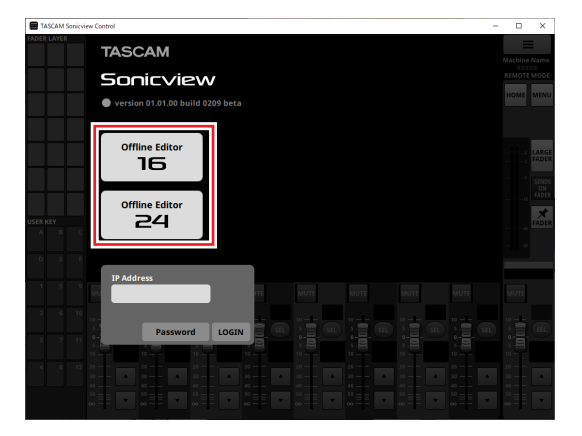

Offline Editorモードで、アプリケーションにログインします。 Offline Editorモード 中は、アプリ 画面の情報表示部[\(→](#page-9-0) 10ページ「⑦情報表示部 I) に「OFFLINE EDITOR」と 表示されます。

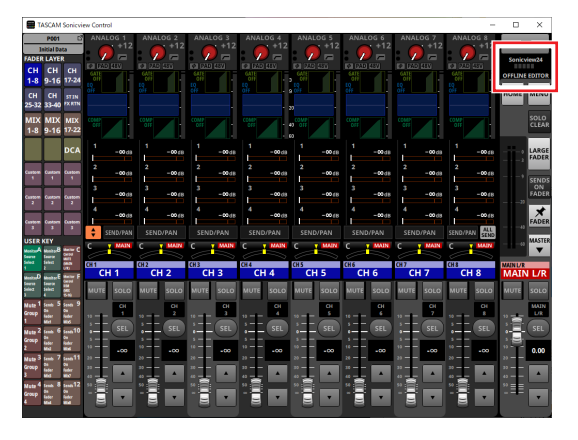

# メモ

「TASCAM Sonicview Control」のバージョンは、ログイン画 面の左上に表示されます。

# 第 1 章 Sonicview Controlの操作

# <span id="page-7-0"></span>Sonicview本体とネットワーク接続しTASCAM Sonicview ControlをRemoteモードで使用する

- **1.** Sonicview本体の電源を入れます。
- **2.** Sonicview本体のETHERNET端子とルーターを接続します。 (カテゴリー 6 以上のLANケーブルの使用を推奨)
- **3.** 各デバイスをWi-Fiか有線接続で、先ほどのルーターに接続し ます。

#### 注意

Sonicview本体と各デバイスを同じルーターに接続してください。 複数のハブやルーターを経由して接続される場合、アプリケー ションがUPnPマルチキャストによるネットワーク上の機器の 検出を行えないことがあります。

1つのハブやルーターにSonicview本体と各デバイスを接続し ている場合でも、お使いの機種によっては検出が行えない場合 があります。

詳しくは、ネットワーク管理者様へお問い合わせください。

**4.** 「TASCAM Sonicview Control」を起動します。 ログイン画面が表示されます。

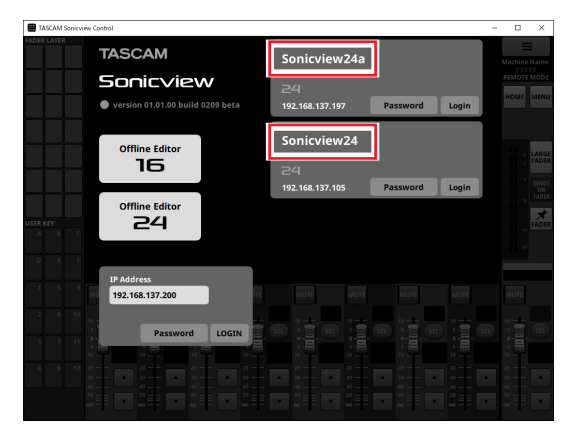

- · 複数のSonicviewがLANで接続されている場合は、接続 されているSonicview全てがログイン画面に表示されます。
- i 赤 枠 内 に は、Sonicview本 体 のNetwork Setup画 面 の Machine Nameにて設定した名前が表示されます。同一 ネットワークに複数のSonicviewがある場合は、各機器を 特定しやすい名前に設定しておくことをお勧めします。

# メモ

- 「TASCAM Sonicview Control」のバージョンは、ログイン画 面の左上に表示されます。
- i Sonicview本体の電源がオフのとき、またはネットワーク 上に Sonicview本体が検出されていないとき、以下のログイン画面が 表示されます。

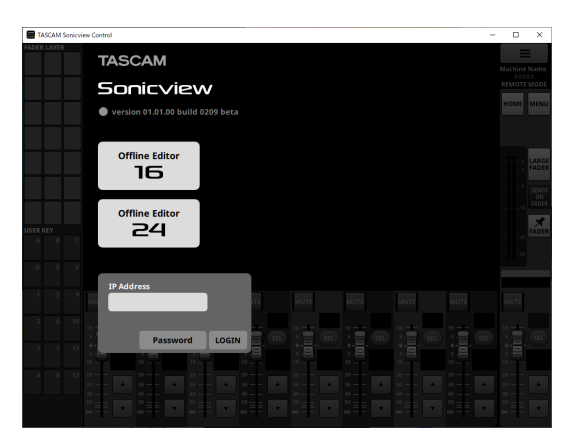

**5.** ログインしたいSonicviewをタップします。 選択したリスト表示にパスワードが入力できるようになります。 設定や確認を行いたいSonicviewを選択してログインしてくだ さい。

#### メモ

- i Sonicview本体には、あらかじめネットワーク接続する際のパス ワードがNetwork Setup画面で設定されています。パスワード の設定は、Sonicview本体のリファレンスマニュアル「第 4 章 ミキサーのコンフィギュレーション/各種設定」の「Network Setup画面」をご参照ください。
- i IP Address表示にIPアドレスを入力してログインすることもで きます。

**6.** Sonicview本体と各デバイスの接続が確立されると、Remote モードでアプリケーションにログインします。 Remoteモード中は、アプリ画面の情報表示部(→ 10ページ 「の[情報表示部」\)に](#page-9-0)「REMOTE MODE」と表示されます。

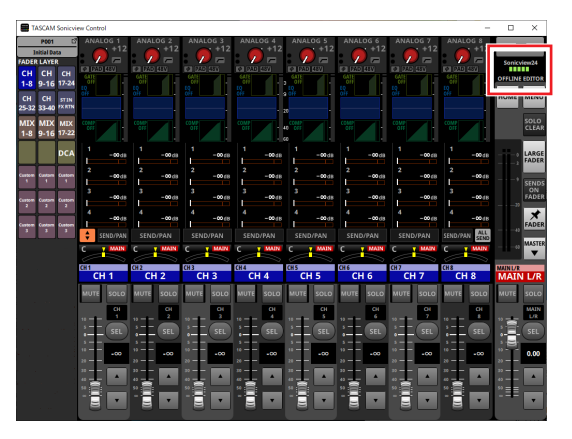

# 第 1 章 Sonicview Controlの操作

# <span id="page-8-0"></span>画面の構成

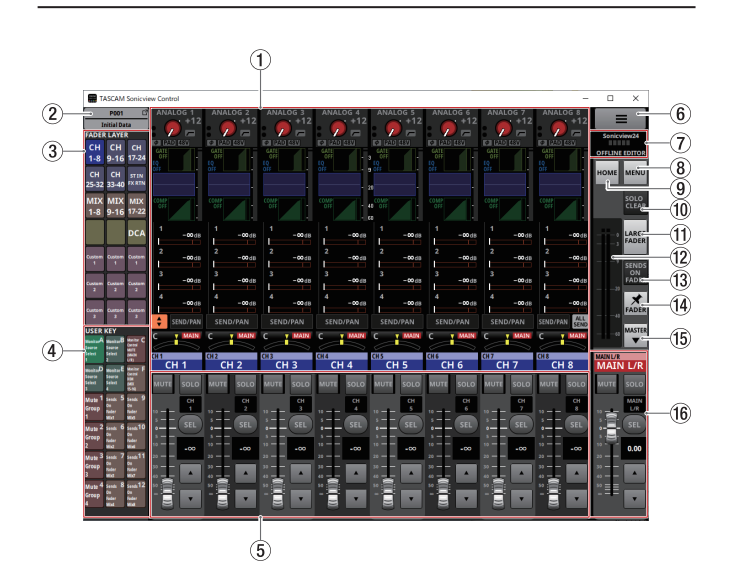

# (1) タッチスクリーン表示部

● Sonicview本体のタッチスクリーン 1 つに表示されるホーム 画面および各種設定画面を表示します。ホーム画面および各 種設定画面内の操作は、Sonicview本体のタッチスクリーン の操作と同じです。

- ホーム画面の以下のエリアをタップすると、ホーム画面に選 択枠を表示します。
- INPUTエリア
- SENDエリア
- PANエリア

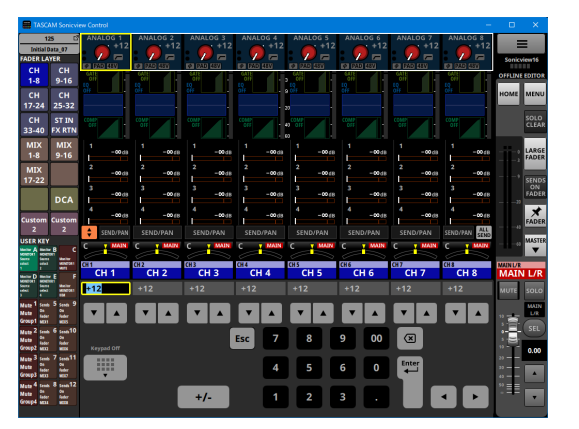

このとき、チャンネルセクション表示部(6)の表示が Keypad表示に切り換わります。 黄色い枠に対応するパラメーターを調節することができます。 [\(→ 12 ページ「パラメーターの調節方法」\)](#page-11-1)

- ホーム画面の以下のエリアをタップすると、選択した MODULE画面に切り換わります。
	- $\bullet$  GATE / EXPANDER / DE-ESSERIUT
	- $\bullet$  HPF  $\angle$  EQエリア
	- i COMP / DUCKERエリア
	- i NAMEエリア
	- SEND/PANボタン
	- i 選択された状態のINPUTエリア
	- i 選択された状態のSENDエリア
	- 選択された状態のPANエリア

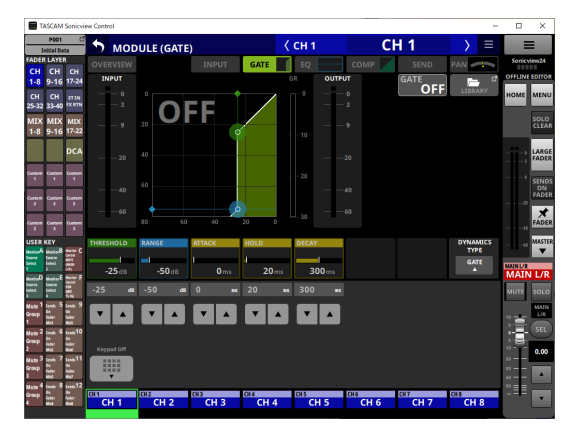

このとき、チャンネルセクション表示部(6)の表示が Keypad表示に切り換わります。 値を変更するパラメーターをタップし、黄色い枠を表示します。 黄色い枠に対応するパラメーターを調節することができます。

[\(→ 12 ページ「パラメーターの調節方法」\)](#page-11-1)

# メモ

Keypad表示の下部に、選択中のFADER LAYERのモジュール 名が表示されます。タッチスクリーン表示部に表示中のモジュー ルのボタンがハイライト表示になります。

#### 2Snapshotボタン

- o 選択中のSnapshot番号とSnapshot名を表示します。
- このボタンをタップすると、タッチスクリーン 表示部が Snapshotリスト画面に切り換わります。

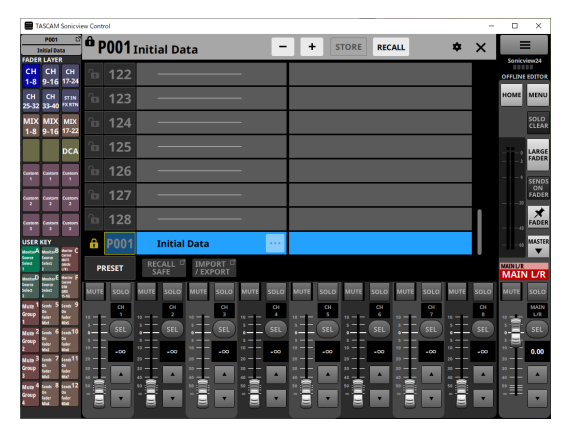

Snapshotリスト 画面の操作は、Sonicview本体のリファレ ンスマニュアル「第 8 章 設定データの保存/呼び出し」の 「Snapshotリスト画面」をご参照ください。

#### メモ

動作モードが「REMOTE MODE」のときに、Sonicview本体 側でSnapshotをRECALLするとSonicview Controlのカレン トSnapshot (最後にSTORE / RECALLしたSnapshot)と 一致せずに、Snapshot番号とSnapshot名表示が点滅する場 合があります。

#### <span id="page-9-1"></span>3FADER LAYERボタン

- このボタンをタップすると、FADER LAYERが8チャンネル 単位で切り換わります。最後にタップしたボタンがハイライ ト表示になり、現在選択中であることがわかります。FADER LAYERを切り換えると、各モジュールのフェーダー、MUTE / SELボタン、タッチスクリーン表示部の表示が現在のレイ ヤーの状態に応じて変化します。
- 各 ボ タ ン に割 り 当 て る FADER LAYERと ボ タ ン の ハ イ ラ イ ト 色 は、 メ ニ ュ ー 画 面 > Front Panel Setup メ ニ ュ ー > 「Layer / Master Fader Setup」 で 自 由 に設 定 で き ま す。FADER LAYERボ タ ン の設 定 に つ い て は、Sonicview本 体 の リ フ ァ レ ン ス マ ニ ュ ア ル「 第 4章 ミキサーのコンフィギュレーション/各種設定| の「Layer Key SETUPタ ブ 画 面 」 を ご参 照 く だ さ い。

● Custom 1-7 ボタンは、Custom Layer Name画面で設定 したカスタムレイヤー名を表示します。[\(→ 17 ページ「ア](#page-16-1) [プリメニュー画面」\)](#page-16-1)

#### 4USER KEYボタン

ユーザーが自由に機能や色をアサインできるボタンです。 ステータスをもつ機能を設定した場合には、ステータスに合わ せてボタンがハイライト表示になります。 USER KEYボタンの設定については、Sonicview本体のリファ レンスマニュアル「第 4 章 ミキサーのコンフィギュレーション /各種設定| の「USER DEFINED CONTROLS画面| をご参 照ください。

#### メモ

Sonicview本 体 の 2 つ の キ ー を 同 時 に 押 す 必 要 が あ る Snapshotのtargetキーは、Sonicview Controlでは連続で押 すと実行されます。

#### (5) チャンネルセクション表示部

Sonicview本体のチャンネルセクションのMUTE / SOLO / SEL /チャンネルフェーダーを表示します。 [\(→ 13 ページ「チャンネルセクション表示」\)](#page-12-1)

#### 6 ■ ボタン

このボタンをタップすると、アプリメニュー画面を表示します。 [\(→ 17 ページ「アプリメニュー画面」\)](#page-16-1)

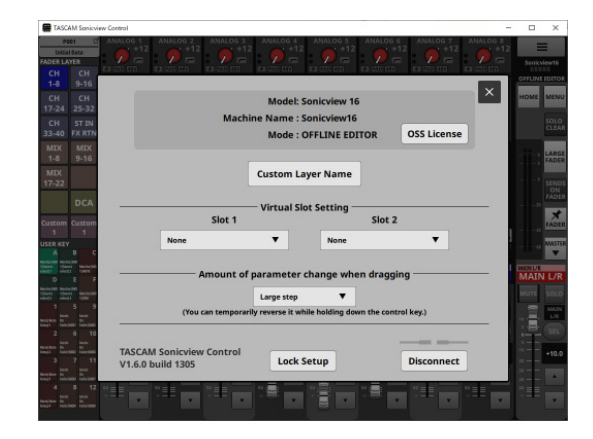

#### <span id="page-9-0"></span>7 情報表示部

以下の情報を表示します。

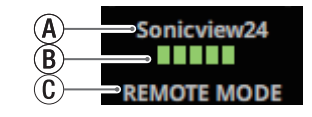

- Aネットワーク上の機器名(Machine Name)を表示します。
- B動作モードが「REMOTE MODE」のとき、ログインしてい るSonicview本体とSonicview Control間の通信速度を表 示します。
- C動作中のモード名を表示します。

(REMOTE MODE / OFFLINE EDITOR)

# メモ

Bの点灯が 2 個以下では、アプリケーションの操作に支障をき たす場合があります。詳しくは、ネットワーク管理者様へお問い 合わせください。

#### **8MENUボタン**

このボタンをタップすると、タッチスクリーン表示部がメニュー 画面に切り換わります。

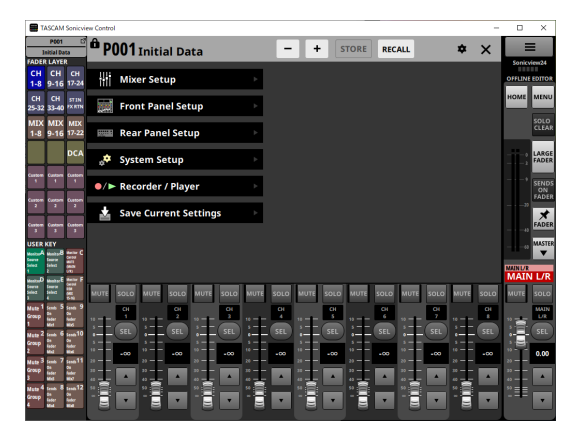

メニュー画面の操作については、Sonicview本体のリファレンス マニュアル「第 2 章 各部の名称と働き」の「メニュー画面」を ご参照ください。

# メモ

アプリケーションの動作モードによって使用可能なメニュー項目 が異なります。

選択できないメニュー項目は、グレーアウト表示になりまます。

#### 9HOMEボタン

メニュー画面および各種設定画面を表示中にタップすると、タッ チスクリーン表示部がホーム画面に戻ります。

#### 0SOLO CLEARボタン

- o いずれかのモジュールのSOLOがオンのとき、SOLO CLEAR ボタンが点灯します。
- SOLO CLEARボタンが点灯しているときにタップすると、 全チャンネルのSOLOを解除します。

#### m LARGE FADERボタン

このボタンをタップすると、チャンネルセクション表示が伸びて 画面全体がチャンネルフェーダー表示に変わります。

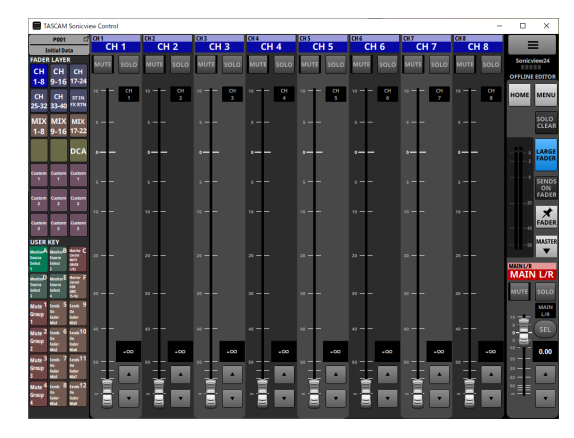

#### メモ

• チャンネルフェーダーレベル表示部をタップすると、以下の画面 に切り換わります。

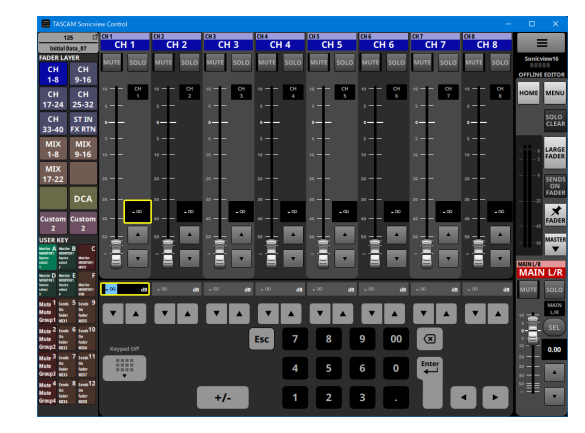

黄色い枠に対応するパラメーターを調節することができます[。\(→](#page-11-1)  [12 ページ「パラメーターの調節方法」\)](#page-11-1)

i ハイライト表示中のLARGE FADERボタンをタップすると、チャ ンネルセクション表示が通常表示に戻ります。

#### m20UTPUTメーター

MAIN L/RバスのOUTPUTメーターを表示します。 OVERインジケーターは、− 0.00026dBFS(16bitフルスケー ル値)以上で赤く点灯します。

#### **③ SENDS ON FADERボタン**

このボタンをタップして、Sends On Faderモードのオン/オフ を切り換えます。

- SENDS ON FADERボタンがオン (Sends On Faderモー ド・オン)のとき、ボタンがハイライト表示になり、以下の ようになります。
	- タッチスクリーン表示部が、SFNDS ON FADER画面に 切り換わります。
	- チャンネルフェーダーが、SENDS ON FADER画面で選択 されたバスへのSEND LEVELの操作子に切り換わります。 また、レベル表示部が選択したバスのモジュールカラーに なります。
	- マスターヤクション表示が、SENDS ON FADER画面に て選択したバスマスターモジュールのモジュールに切り換 わります。

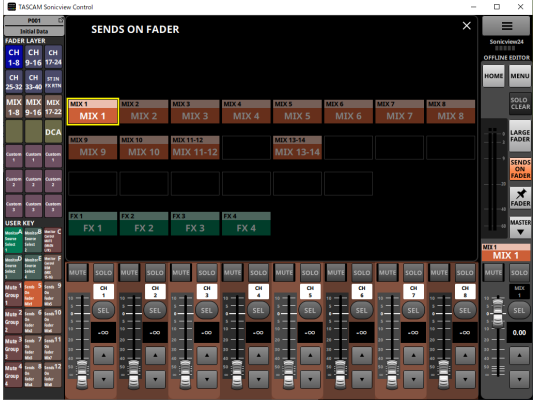

● SENDS ON FADER画面を表示中にこのボタンをタップすると、 Sends On Faderモードが解除されます。SENDS ON FADER 画面が閉じて、マスターセクション表示がMAIN L/Rマスターモ ジュールの表示に戻ります。

#### (4) FADERピンボタン

このボタンをタップして、チャンネルフェーダー表示のオン/オ フを切り換えます。

このボタンがオンのとき、ボタンがハイライト表示になり、チャ ンネルセクション表示部が常にチャンネルフェーダー表示になり ます。

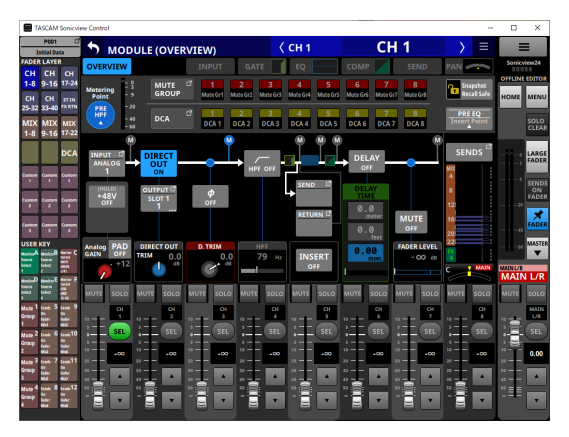

# (15) ※ / ▲ ボタン

このボタンをタップすると、マスターセクション表示を閉じるこ とができます。

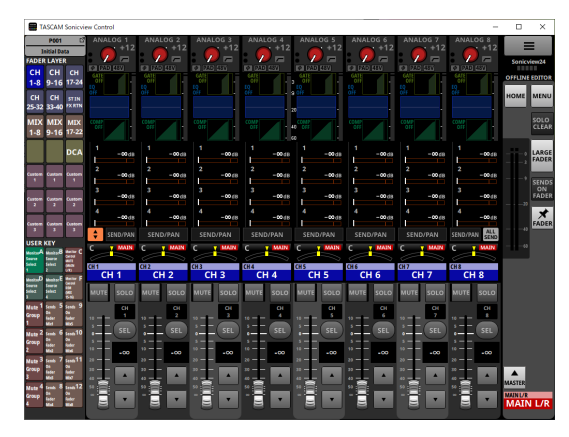

マスターセクション表示を閉じた状態で ボタンをタップすると、 マスターセクション表示を開きます。

#### 個 マスターヤクション表示

Sonicview本体のマスターセクションのMUTE / SEL /チャン ネルフェーダーを表示します[。\(→ 15 ページ「マスターセク](#page-14-1) [ション表示」\)](#page-14-1)

#### *TASCAM Sonicview Control V1.6 11*

# <span id="page-11-1"></span><span id="page-11-0"></span>パラメーターの調節方法

#### ホーム画面表示中に選択枠を表示中の操作

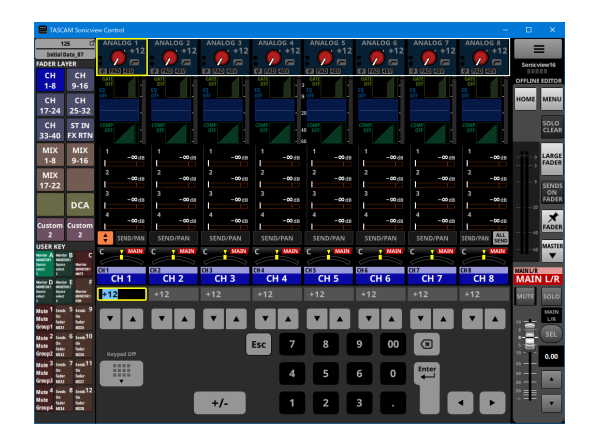

#### 以下の操作で値を変更することができます。

- 値を変更するパラメーターをタップし、黄色い枠を表示します。
- マウスカーソルをタッチスクリーン表示部の黄色い枠内に置き、 左右にドラッグして値を変更します。iPadOSデバイスの場合は、 黄色い枠をタップしてから左右にドラッグして値を変更します。
- キーボードのCtrlキー (Windows) を押しながら左右にドラッ グすると、高分解能で値を変更します(初期値)。macでは、キー ボードのcommandキーを押しながら左右にドラッグします。ド ラッグ操作の分解能については、アプリメニュー画面のHolding a Ctrl key during a drag operationボタン(6))で変更する ことができます。(→ 17 ページ「6[Amount of parameter](#page-16-2)  [change when draggingボタン」\)](#page-16-2)
- p Keypad表示の数字ボタンをタップして値を入力し、Enterボタ ンをタップして値を変更します。PANエリアを選択中に+/−ボ タンをタップすると「R」と「L」が反転します。GEQのデフォ ルト入力値はマイナスの値です。必要に応じて+/−のボタンで 符号を変換してください。
- 値を変更する ▲ / ▼ ボタンをタップして値を変更します。

#### メモ

● Keypad Offボタンをタップすると、チャンネルセクション表示 部(6)の表示がフェーダー表示に戻ります。

i ホーム画面がALL SENDバス表示の際は、SENDレベル選択枠 左端の番号表示部を上下にスワイプして、AUXモードのMIX1- 22 バスおよびFX1-4 バスを選択することができます。また、 SENDレベルのバーグラフエリアを左右にスワイプすると SEND レベルを変更することができます。

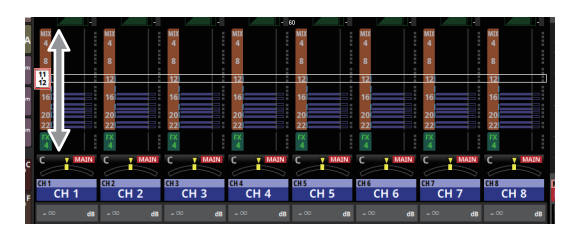

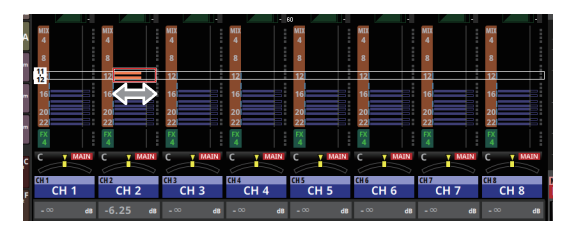

#### 各MODULE画面や各種MENU画面を表示中の操作

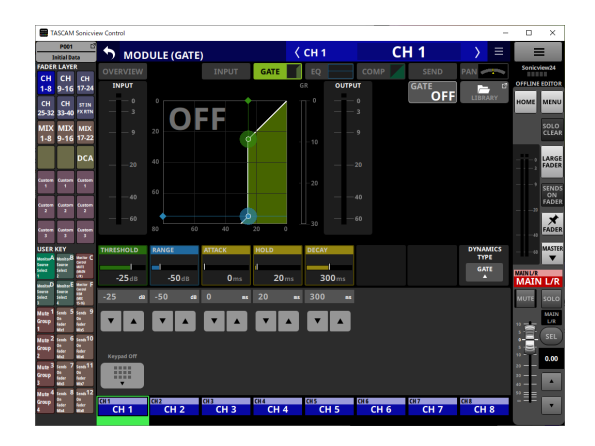

- 値を変更する ▲ / ▼ ボタンをタップして 値を変更します。
- 値を変更するタッチスクリーン表示部のパラメーターをタップす ると黄色い枠が表示され、Keypad表示に数字ボタンが表示さ れます。

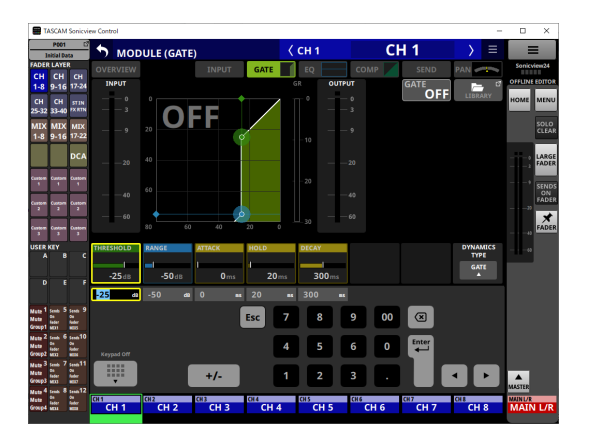

- 値を変更するタッチスクリーン表示部のパラメーターをタッ プし、黄色い枠を表示します。マウスカーソルをタッチスク リーン表示部のパラメーター表示の黄色い枠内に置き、左右 にドラッグして値を変更します。iPadOSデバイスの場合は、 黄色い枠をタップしてから左右にドラッグして値を変更します。
- キーボードのCtrlキー (Windows) を押しながら左右にドラッ グすると、高分解能で値を変更します(初期値)。macでは、 キーボードのcommandキーを押しながら左右にドラッグし ます。ドラッグ操作の分解能については、アプリメニュー画面 のHolding a Ctrl key during a drag operationボタン(6) で変更することができます[。\(→ 17 ページ「](#page-16-2)6Amount [of parameter change when draggingボタン」\)](#page-16-2)
- o Keypad表示の数字ボタンをタップして値を入力し、Enter ボタンをタップして値を変更します。PANエリアを選択中に +ボタンをタップすると「R」、−ボタンをタップすると「L」 が入力されます。

# メモ

- Keypad Offボタンをタップすると、チャンネルセクション表示 部(6)の表示がフェーダー表示に戻ります。
- MODULE (Audio Follow Video) 画面のON LEVELとOFF LEVELは上下ドラッグで値を変更します。

# <span id="page-12-1"></span><span id="page-12-0"></span>チャンネルセクション表示

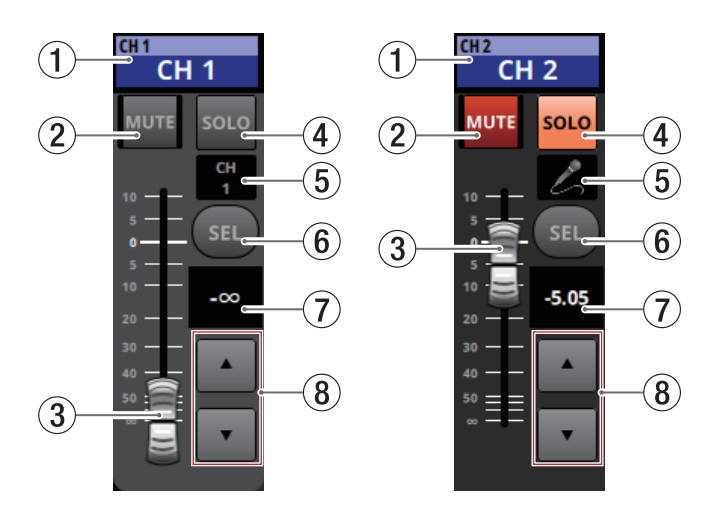

#### 1 ホーム画面のNAMEエリア表示

- o アサインされたモジュールのホーム画面のNAMEエリアと同 じ内容(モジュール名/ユーザーモジュール名/ DCAアサ イン設定/ Mute Groupアサイン設定)を表示します。
- このエリアをタップすると、タッチスクリーン表示部の表示 が選択したモジュールのMODULE (OVERVIEW) 画面に切 り換わります。

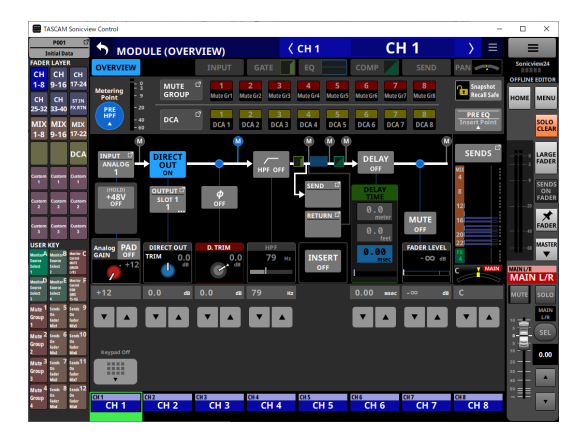

ハイライト表示中のSELボタン(6))をタップすると、ホー ム画面に戻ります。

#### 2MUTEボタン

- 動作モードが「OFFLINE EDITORI のとき、選択したレイヤー にアサインされているモジュールのMUTEのオン/オフを切 り換えます。
- 動作モードが「REMOTE MODE」のときは、このボタンをタッ プし続けることでMUTEのオン/オフを切り換えます。
- このボタンがオン(ハイライト表示)のとき、対応モジュー ルの信号がMUTEされます。
- DCAまたはMute GroupによりMUTEされている場合は、ボ タンが点滅します。
- SENDS ON FADERボタンがオン (Sends On Faderモー ド・オン)のとき、選択したレイヤーにアサインされている 各モジュールから選択されたバスへのSEND ON/OFFを切り 換えます(MUTEキー点灯時:SEND OFF、MUTEキー消灯時: SEND ON)。ただし、操作対象バスへのSEND ON/OFF機 能がないモジュール(例:操作対象バスがFX1 でモジュール がFXRTN1、操作対象バスがMIX1 でモジュールがMIX1) の場合は、該当モジュールのMUTE ON/OFFを切り換えます。
- 動作モードが「REMOTE MODE」でSENDS ON FADER ボタンがオン (Sends On Faderモード・オン)のとき、こ のボタンをタップし続けることで、選択したレイヤーにアサ インされている各モジュールから選択されたバスへのSEND ON/OFFを切り換えます。

#### 3 チャンネルフェーダー

- SENDS ON FADERボタンがオフ (Sends On Faderモー ド・オフ)のとき、選択したレイヤーにアサインされている 各モジュールのFADERレベルを調節します。
- SENDS ON FADERボタンがオン (Sends On Faderモー ド・オン)のとき、選択したレイヤーにアサインされている 各モジュールから選択されたバスへのSENDレベルを調節し ます。
- チャンネルフェーダーのフェーダーノブを上下にドラッグして、 FADERレベルを調節します。
- チャンネルフェーダーのゲイン値は、チャンネルフェーダー レベル表示部(6)に表示されます。

メモ

フェーダーノブをダブルタップすると、フェーダーが「0.00」 に設定されます。

#### (4) SOLOボタン

- o 選択したレイヤーにアサインされているモジュールのSOLO のオン/オフを切り換えます。
- このボタンがオン(ハイライト表示)のとき、対応モジュー ルの信号がSOLO L/Rバスに送られます。
- o DCAによりSOLOがオンになっている場合は、ボタンが点滅 します。

#### 5 モジュールアイコンまたはユーザーモジュール名表示部

- ユーザーモジュール名を表示します。未定義の場合は、「CH 1 | のようなモジュール名を表示します。モジュールアイコンが設 定されている場合は、アイコンを表示します。
- この部分にモジュール名が表示されている場合にタップすると、 タップしたモジュールのMODULE NAME画面に切り換わり ます。

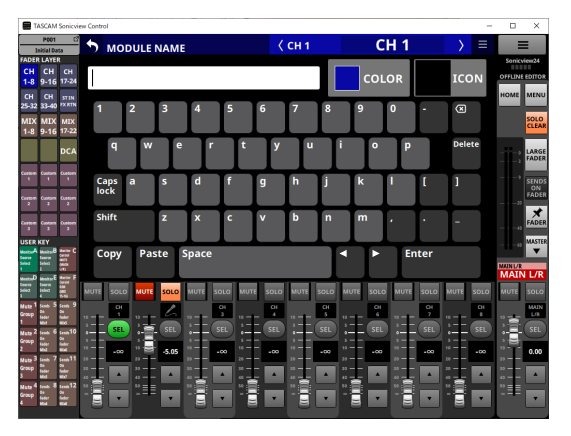

この部分にアイコンが表示されている場合にタップすると、 タップしたモジュールのアイコン設定画面に切り換わります。

#### メモ

MODULE NAME画面の操作については、Sonicview本体のリ ファレンスマニュアル「第 7 章 その他モジュールパラメーター 設定画面」の「ユーザーモジュール名の登録/編集方法」をご参 照ください。

#### 6SELボタン

このボタンをタップすると、タッチスクリーン表示部に選択した レイヤーにアサインされているモジュールのMODULE画面が表 示されます。

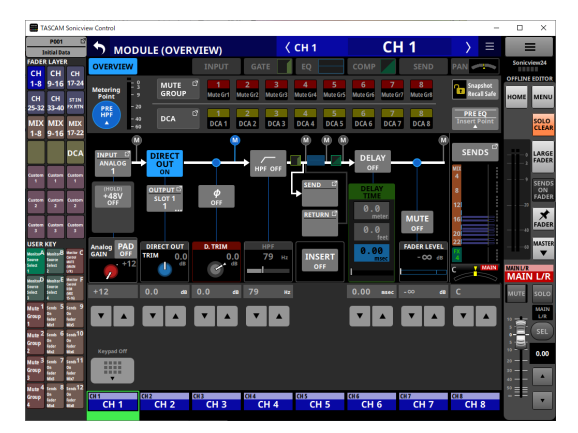

- 7 チャンネルフェーダーレベル表示部
	- SENDS ON FADERボタンがオン (Sends On Faderモー ド・オン)のとき、この表示部の背景色がアサインされてい るSENDS ON FADER操作対象バスの設定色になります。
	- この表示部の左側にあるチャンネルフェーダーのレベルを数 値で表示します。

設定範囲:−∞、− 120 ~ +10.0(初期値:0.0)

● この部分をタップすると、タッチスクリーン表示部が隠れて、 以下の表示に切り換わります。

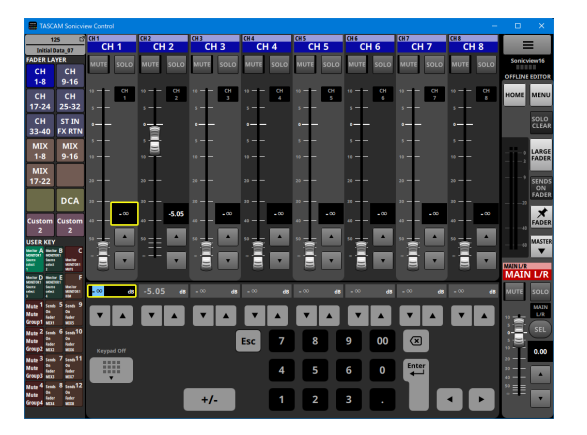

黄色い枠に対応するパラメーターを調節することができます。 [\(→ 12 ページ「パラメーターの調節方法」\)](#page-11-1)

8 チャンネルフェーダー調節ボタン

▲ / ▼ボタンをタップすると、チャンネルフェーダーを1ステッ プずつ調節することができます。

## <span id="page-14-1"></span><span id="page-14-0"></span>マスターセクション表示

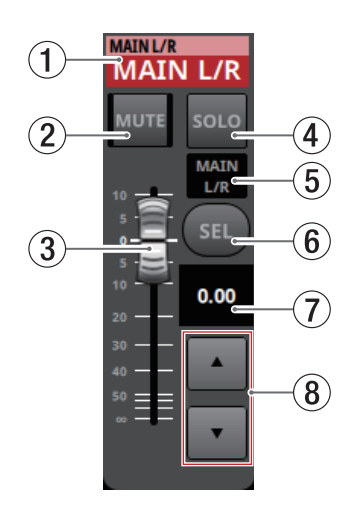

#### 1 ホーム画面のNAMEエリア表示

- o アサインされたモジュールのホーム画面のNAMEエリアと同 じ内容(モジュール名/ユーザーモジュール名/ DCAアサ イン設定/ Mute Groupアサイン設定)を表示します。
- このエリアをタップすると、タッチスクリーン表示部の表示 がMAIN L/RマスターモジュールのMODULE (OVERVIEW) 画面に切り換わります。

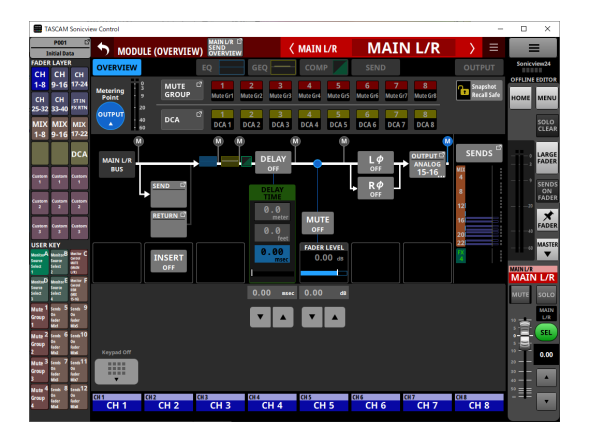

ハイライト表示中のSELボタン (6)) をタップすると、ホー ム画面に戻ります。

#### 2MUTEボタン(MASTER)

- SENDS ON FADERボタンがオフ (Sends On Faderモー ド・オフ)のとき、Layer Key Setup画面のCustom Layer Setupタブ 画面のMASTERスロットにアサインされたモ ジュール(初期値: MAIN L/R)のMUTEボタンになります。
- SENDS ON FADERボタンがオン (Sends On Faderモー ド・オン)のとき、選択されたバスマスターモジュールの MUTEボタンになります。
- 動作モードが「OFFLINE EDITORI のとき、選択したレイヤー にアサインされているモジュールのMUTEのオン/オフを切 り換えます。
- 動作モードが「REMOTE MODE」のときは、このボタンをタッ プし続けることでMUTEのオン/オフを切り換えます。
- このボタンがオン(ハイライト表示)のとき、対応モジュー ルの信号がMUTEされます。
- o DCAまたはMute GroupによりMUTEされている場合は、ボ タンが点滅します。

#### 3MASTERフェーダー

- SENDS ON FADERボタンがオフ (Sends On Faderモー ド・オフ)のとき、Layer Key Setup画面のCustom Layer Setupタブ 画面のMASTERスロットにアサインされたモ ジュール (初期値:MAIN L/R) のFADERレベルを調節します。
- SENDS ON FADERボタンがオン (Sends On Faderモー ド・オン)のとき、選択されたバスマスターモジュールの FADERレベルを調節します。
- MASTERフェーダーのフェーダーノブを上下にドラッグして、 FADERレベルを調節します。
- o MASTERフェーダーのゲイン値は、MASTERフェーダーレ ベル表示部(6)に表示されます。

#### メモ

フェーダーノブをダブルタップすると、フェーダーが「0.00」 に設定されます。

#### (4) SOLOボタン (MASTER)

- SOLOのオン/オフを切り換えます。
- SENDS ON FADERボタンがオフ (Sends On Faderモー ド・オフ)のとき、Layer Key Setup画面のCustom Layer Setupタブ 画面のMASTERスロットにアサインされたモ ジュール(初期値:MAIN L/R)のSOLOボタンになります。
- SENDS ON FADERボタンがオン (Sends On Faderモー ド・オン)のとき、選択されたバスマスターモジュールの SOLOボタンになります。
- このボタンがオン (ハイライト表示) のとき、対応モジュー ルの信号がSOLO L/Rバスに送られます。
- DCAによりSOLOがオンになっている場合は、ボタンが点滅 します。

#### 5 モジュールアイコンまたはユーザーモジュール名表示部

- ユーザーモジュール名を表示します。 未定義の場合は、「MAIN L/R」のようなモジュール名を表示します。モジュールアイ コンが設定されている場合は、アイコンを表示します。
- この部分にモジュール名が表示されている場合にタップすると、 タップしたモジュールのMODULE NAME画面に切り換わり ます。

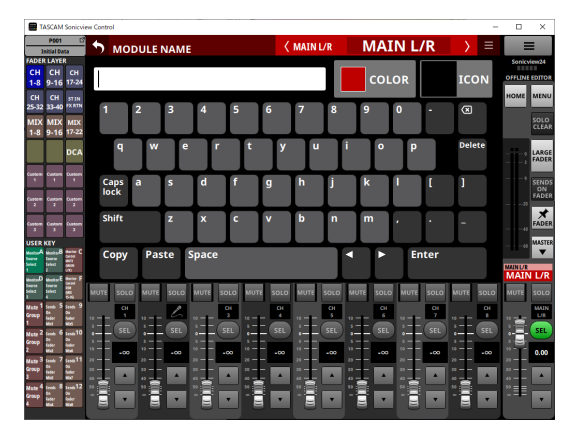

この部分にアイコンが表示されている場合にタップすると、 タップしたモジュールのアイコン設定画面に切り換わります。

# メモ

MODULE NAME画面の操作については、Sonicview本体のリ ファレンスマニュアル「第 7 章 その他モジュールパラメーター 設定画面」の「ユーザーモジュール名の登録/編集方法」をご参 照ください。

#### 6SELボタン(MASTER)

- SENDS ON FADERボタンがオフ (Sends On Faderモー ド・オフ)のとき、Layer Key Setup画面のCustom Layer Setupタブ 画面のMASTERスロットにアサインされたモ ジュール 初期値 (MAIN L/R) のSELボタンになります。
- SENDS ON FADERボタンがオン (Sends On Faderモー ド・オン)のとき、選択されたバスマスターモジュールの SELボタンになります。
- このボタンをタップすると、タップしたモジュールの MODULE画面がタッチスクリーン表示部に表示され、ボタン がハイライト表示になります。タッチスクリーン表示部上で MODULE画面に表示するモジュールを切り換えた場合、対 応するSELボタンがハイライト表示になります。

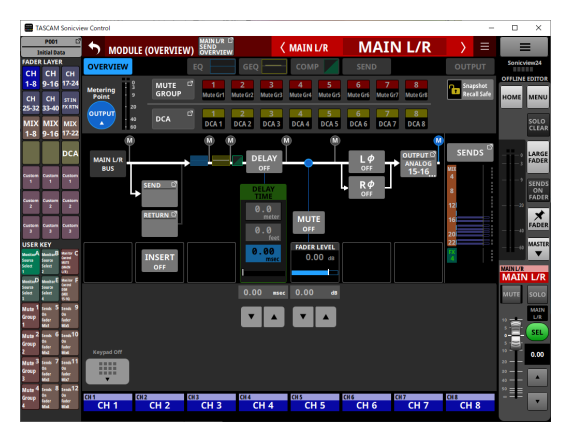

#### (7) MASTER フェーダーレベル表示部

- SENDS ON FADERボタンがオン (Sends On Faderモー ド・オン)のとき、この表示部の背景色がアサインされてい るSENDS ON FADER操作対象バスの設定色になります。
- o この表示部の左側にあるMASTERフェーダーのレベルを数 値で表示します。

設定範囲:−∞、− 120 ~ +10.0(初期値:0.0)

● この部分をタップすると、チャンネルセクション表示部 (6)) の表示がKeypad表示に切り換わります。

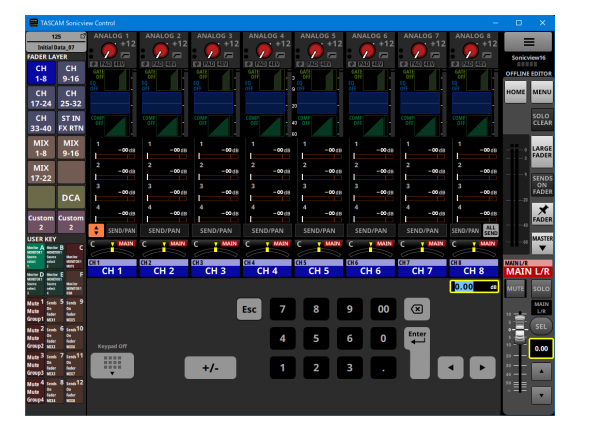

黄色い枠に対応するパラメーターを調節することができます。 [\(→ 12 ページ「パラメーターの調節方法」\)](#page-11-1)

- 8MASTERフェーダー調節ボタン
	- ▲ / ▼ボタンをタップすると、MASTERフェーダーを 1 ステッ プずつ調節することができます。

# <span id="page-16-1"></span><span id="page-16-0"></span>アプリメニュー画面

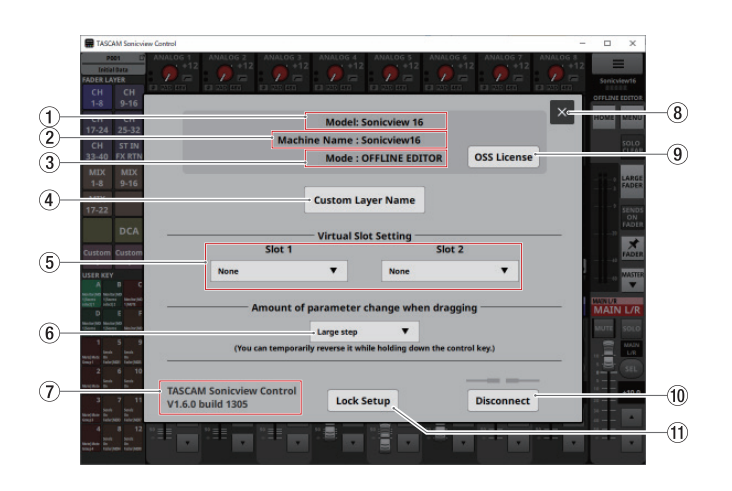

#### 1Model

操作/編集対象の機種名(Sonicview 16 / Sonicview 24) を表示します。

#### 2 Machine Name

Machine name画面で設定した名前を表示します。

# メモ

Sonicview本体には、あらかじめMachine NameがNetwork Setup画面で設定されています。Machine Nameの設定につ いては、Sonicview本体のリファレンスマニュアル「第 4 章 ミ キサーのコンフィギュレーション/各種設定」の「Network Setup画面」をご参照ください。

#### 3Mode

動作モード名を表示します。

#### (4) Custom Laver Name ボタン

このボタンをタップすると、Custom Layer Name画面を表示 します。

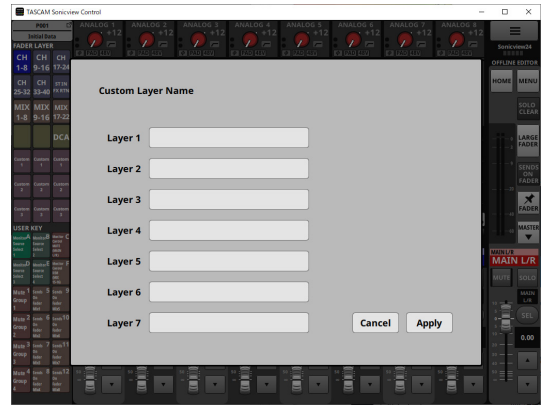

この画面でCustom 1-7 ボタンに表示するカスタムレイヤー 名を設定することができます。(→ 10ページ「3FADER [LAYERボタン」\)](#page-9-1)

メモ

Sonicview本体には、表示されません。

#### 5Virtual Slot Setting表示

動作モードが「OFFLINE EDITOR」のとき、Sonicview本体の 拡張カードスロット(SLOT 1 / SLOT 2)に装着する予定のカー ドを設定します。

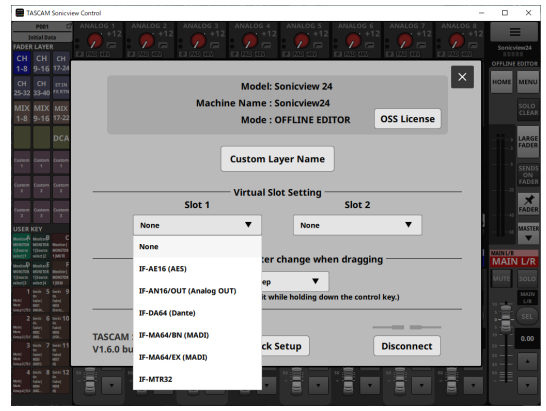

#### メモ

All System Dataには、保存されません。

#### <span id="page-16-2"></span>6Amount of parameter change when draggingボタン

- o ドラッグしたときの分解能の設定状態を表示します。
- この部分をタップすると、分解能を選択するウィンドウを表 示します。

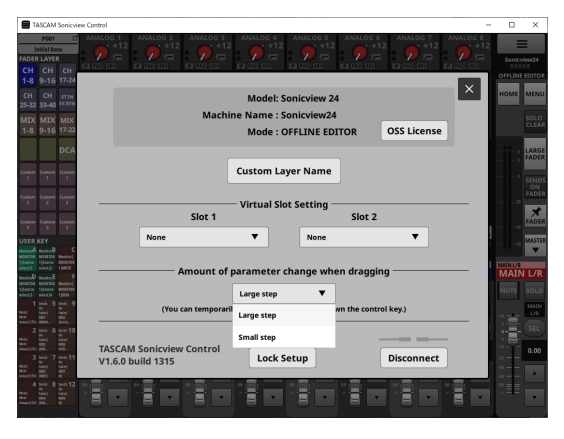

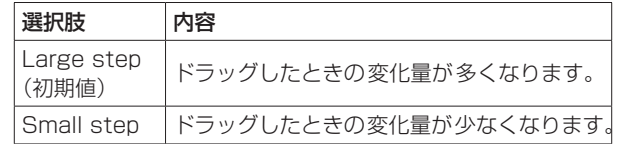

# メモ

動作モードが「Large step」のとき、WindowsではCtrlキー/ Macではcommandキーを押しながらドラッグすると、一時的 にSmall stepにて動作します。

動作モードが「Small step」のときは、一時的にLarge stepに て動作します。

#### 7TASCAM Sonicview Control表示

本ソフトウェア (TASCAM Sonicview Control) のバージョン を表示します。

#### 8 図 ボタン

このボタンをタップすると、アプリメニュー画面を閉じます。

#### 9OSS Licenseボタン

このボタンをタップすると、アプリメニュー画面を閉じて、タッ チスクリーン表示部にOPEN SOURCE SOFTWARE LICENSE 画面を表示します。

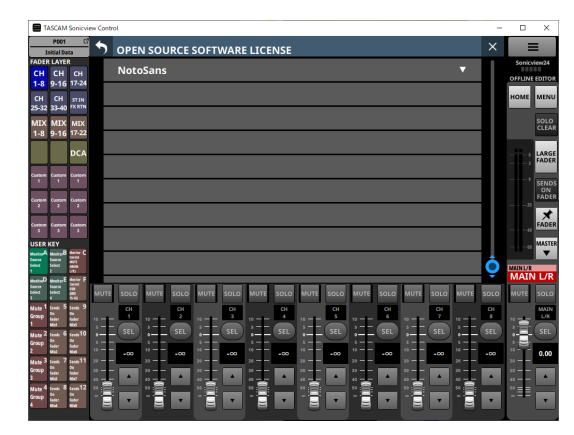

Sonicview Controlで使用しているオープンソースソフトウェア のライセンス情報を表示します。

#### 0Disconnectボタン

#### 動作モードが「REMOTE MODE」のとき

このボタンをタップすると、以下の画面を表示します。

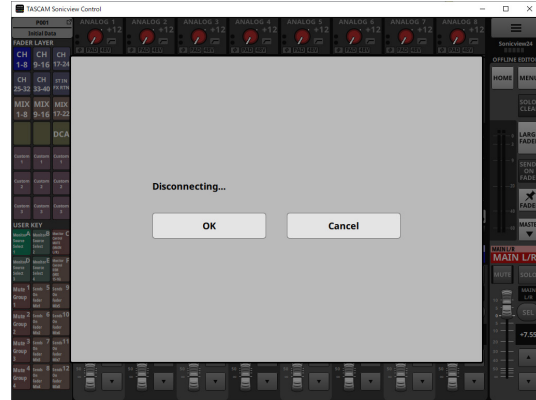

OKボタンをタップすると、ウィンドウを閉じてログイン画面に 戻ります。

Cancelボタンをタップすると、アプリメニュー画面に戻ります。

#### 動作モードが「OFFLINE EDITOR」のとき

このボタンをタップすると、以下の画面を表示します。

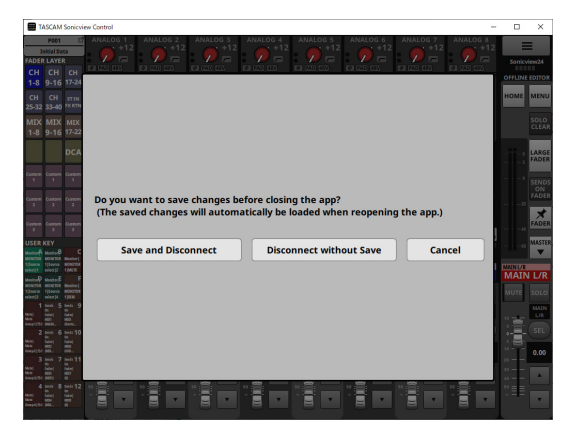

Save and Disconnectボタンをタップすると現在の編集状態を 保存します。次回起動時にはその時の状態で再開されます。 Disconnect without Saveボタンをタップすると現在の編集は 保存されません。 Cancelボタンをタップすると、アプリメニュー画面に戻ります。

#### メモ

Sonicview16とSonicview24の編集状態は別々に保存されます。

#### qLock Setupボタン

Lock Setup画面を表示します。

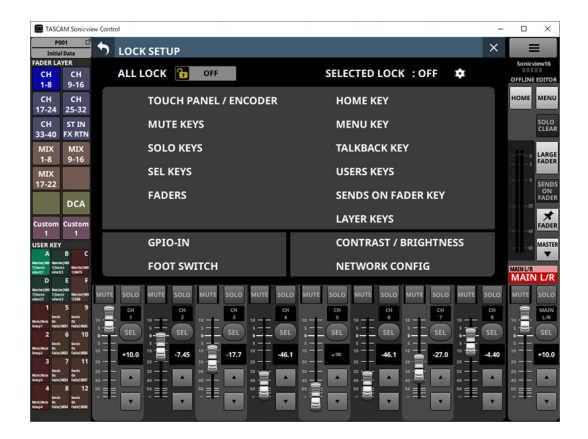

タッチスクリーン部以外の部分も設定でLockした内容に応じて 操作できなくなります。

# <span id="page-18-0"></span>Custom Layer Nameの設定

- **1.** Custom Layer Name画面を表示します。
- **2.** カスタムレイヤー名を入力する表示エリアをタップします。 選択すると黄色い枠が表示されます。

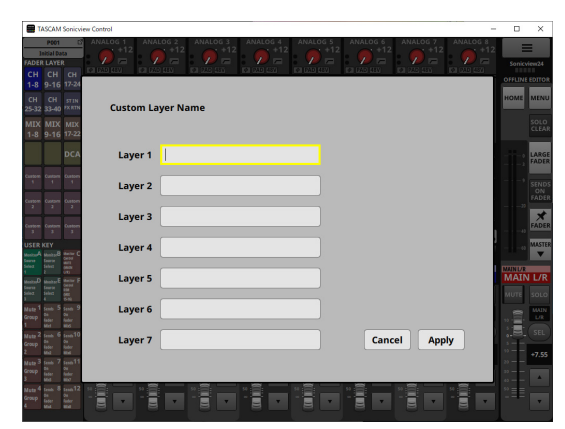

**3.** キーボードを使って、カスタムレイヤー名を入力します。 文字数は、最大 16 文字です。

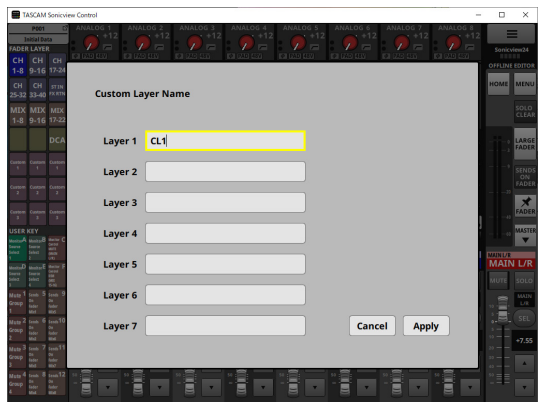

**4.** 必要に応じて手順 2 から 3 を繰り返します。

**5.** Applyボタンをタップすると、入力したカスタムレイヤー名を 確定し、アプリメニュー画面に戻ります。 Cancelボタンをタップすると、名前の設定を破棄し、アプリ メニュー画面に戻ります。

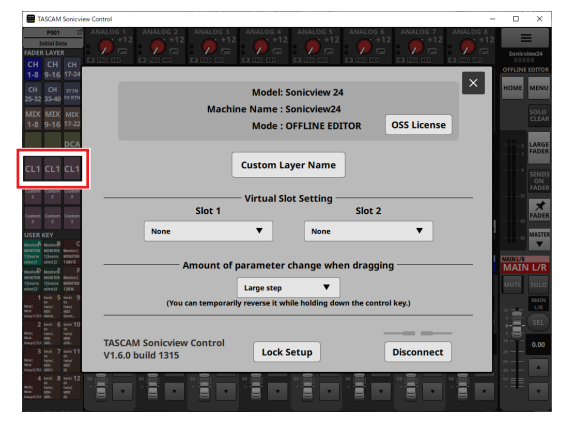

FADER LAYERボタンのCustom 1-7 ボタン名に反映されます。

# 第 2 章 設定データの保存/呼び出し

# <span id="page-19-0"></span>Snapshot機能の操作

Snapshot機能の操作およびSnapshotの設定データの管理/編集 については、Snapshotリスト画面で行います。

Snapshotリスト 画面の操作については、Sonicview本体のリ ファレンスマニュアル「第 8 章 設定データの保存/呼び出し」の 「Snapshotリスト画面」をご参照ください。

#### 注意

- Sonicview Controlの動作モードが「REMOTE MODE」のとき、 以下の操作はできません。
	- i Snapshotのインポート/エクスポート
- i Ver 1.1.0 で作ったSnapshotをVer 1.0.x でRECALLすると 正常動作できないため、以下の制限があります。
	- i Ver 1.1.0 で作ったSnapshotは、Ver 1.0.x ではインポー トできません(Ver 1.0.x で作ったSnapshotは、Ver 1.1.0 でインポートできます)。
	- i Ver 1.0.x 用のデータを作るには、Ver 1.0.x のオフライン エディターをご利用ください。

# Snapshotのインポート/エクスポートについて

●動作 モ ー ド が「OFFLINE FDITOR」 の と き、Sonicview Controlを起動しているWindows / Mac トの選択フォルダーが インポート元/エクスポート先になり、SNAPSHOT IMPORT / EXPORT画面のメディア選択ボタンの表示がFolderボタンに 変わります。

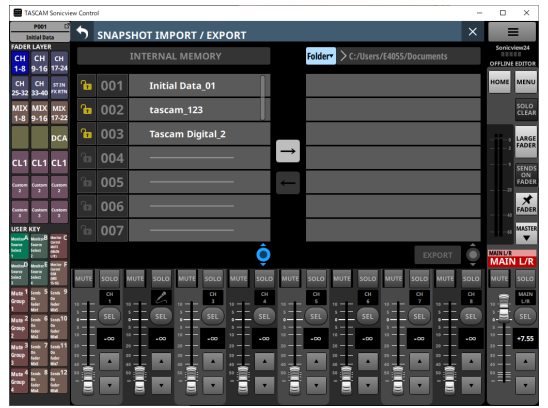

Folderボタンをタップすると、Sonicview Controlを起動して いるWindows / Mac上の選択フォルダーのウィンドウが表示 されます。

● Snapshotのインポート/エクスポートの操作については、 Sonicview本体のリファレンスマニュアル「第 8 章 設定データ の保存/呼び出し」の「Snapshotをインポートする」および 「Snapshotをエクスポートする」をご参照ください。

# LIBRARYの操作

動作モードが「OFFLINE EDITOR」のとき、各LIBRARY画面で LIBRARYの設定データの管理/編集を行うことができます。 各LIBRARY画面の操作については、Sonicview本体のリファレ ンスマニュアル「第 8 章 設定データの保存/呼び出し」の「各種 LIBRARY画面」をご参照ください。

# 注意

Sonicview Controlの動作 モードが「REMOTE MODE」のとき、 LIBRARY機能の操作が非対応となり、各MODULE画面のLIBRARY ボタンは表示されません。

# <span id="page-20-0"></span>All System Dataの操作

動 作 モ ー ド が「OFFLINE EDITOR」 の と き、ALL SYSTEM DATA画面では、Windows / Mac上の選択フォルダーへのSAVE /選択フォルダーからのLOADを行います。

#### 注意

- Sonicview Controlの動作モードが「REMOTE MODE」のと きは、操作できません。
- i Ver 1.1.0 で作ったSnapshotをVer 1.0.x でRECALLすると 正常動作できないため、以下の制限があります。
	- i Ver 1.1.0 で作ったAll System Dataは、Ver 1.0.x ではリ ストアできません(Ver 1.0.x で作ったAll System Dataは、 Ver 1.1.0 でリストアできます)。
	- Ver 1.0.x 用のデータを作るには、Ver 1.0.x のオフライン エディターをご利用ください。

# All System DataのSAVE / LOADについて

- ●動作モードが「OFFLINE EDITOR」のとき、ALL SYSTEM DATA画面のSAVEボタンをタップすると、Sonicview Control を起動しているWindows / Mac上のファイルを選択するウィ ンドウが表示されます。SAVEするファイル 名を指定し、All System DataをSAVEします。
- 動作 モ ー ド が 「OFFLINE EDITOR」 の と き、ALL SYSTEM DATA画面のLOADボタンをタップすると、Sonicview Control を起動しているWindows / Mac上のファイルを選択するウィ ンドウが表示されます。LOADするファイル 名を指定し、All System DataをLOADします。
- 動作モードが「OFFLINE EDITOR」のとき、Factory RESET ボタンをタップするとsnapshot、各種libraryファイルがすべて 削除され、また編集していた内容が初期状態に戻ります。

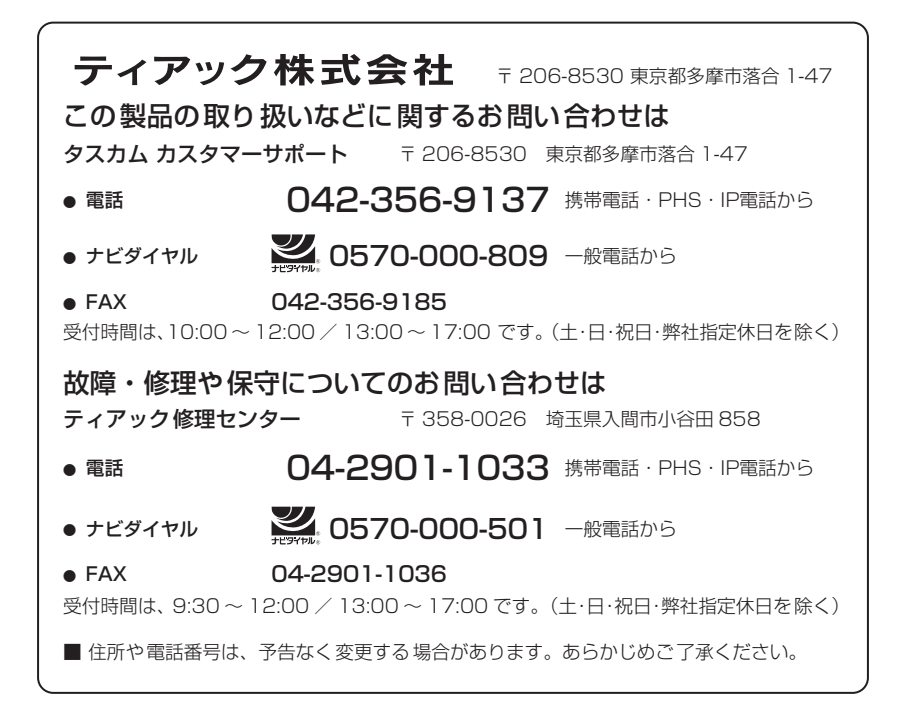